## E clicca su Registrati

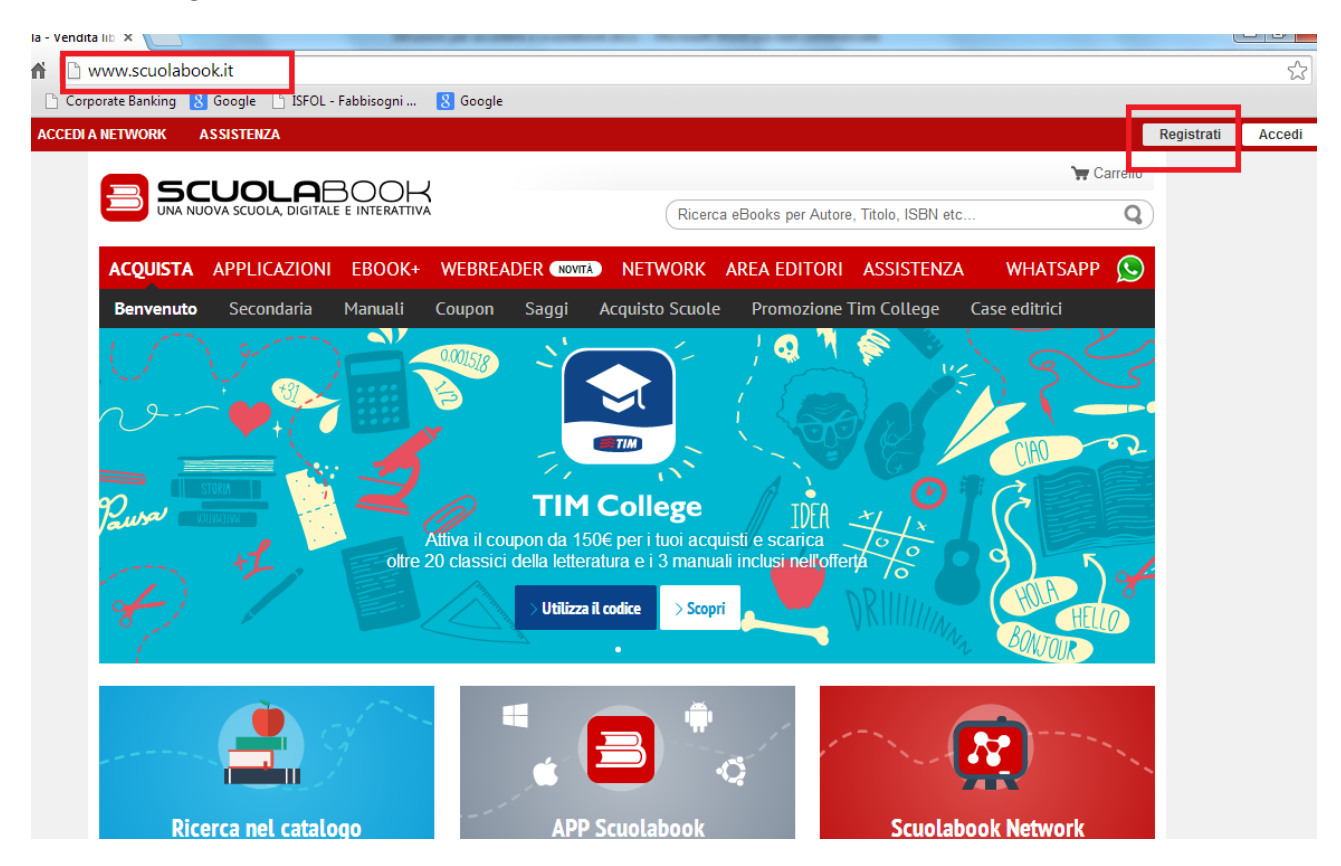

**La nuova schermata sarà:**

## Registrati per entrare in Scuolabook

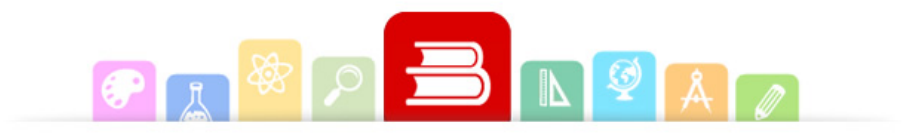

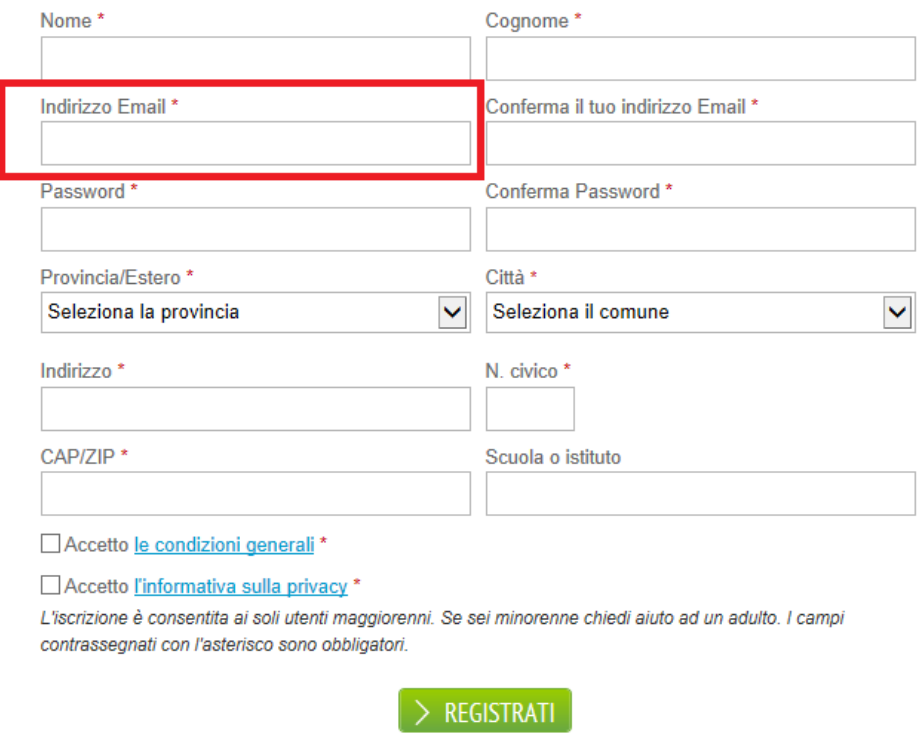

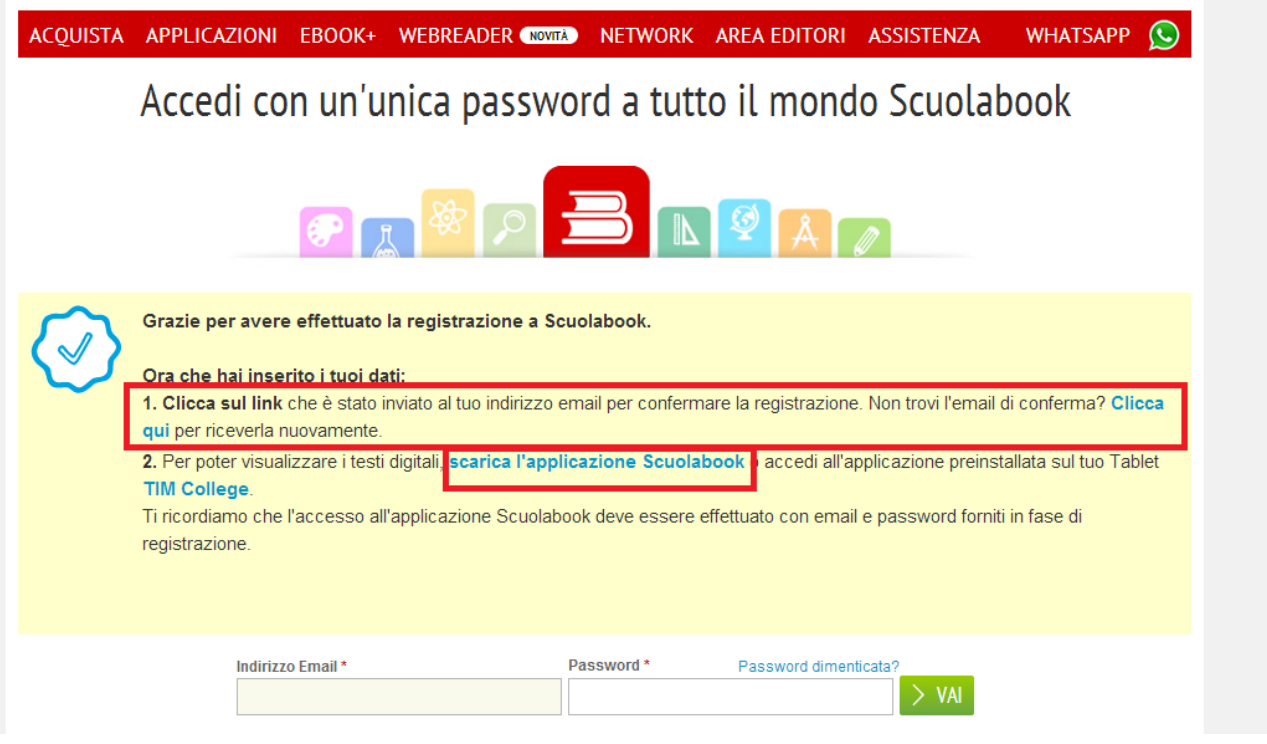

Bisogna inoltre scaricare l'applicazione scuolabook(scarica l'applicazione scuolabook).

Quando si clicca su scarica l'applicazione si dovrà scegliere tra le tante opzioni in base al sistema operativo che si ha installato sul proprio PC, in base al fatto che si ha un pc un ipad (apple, android):

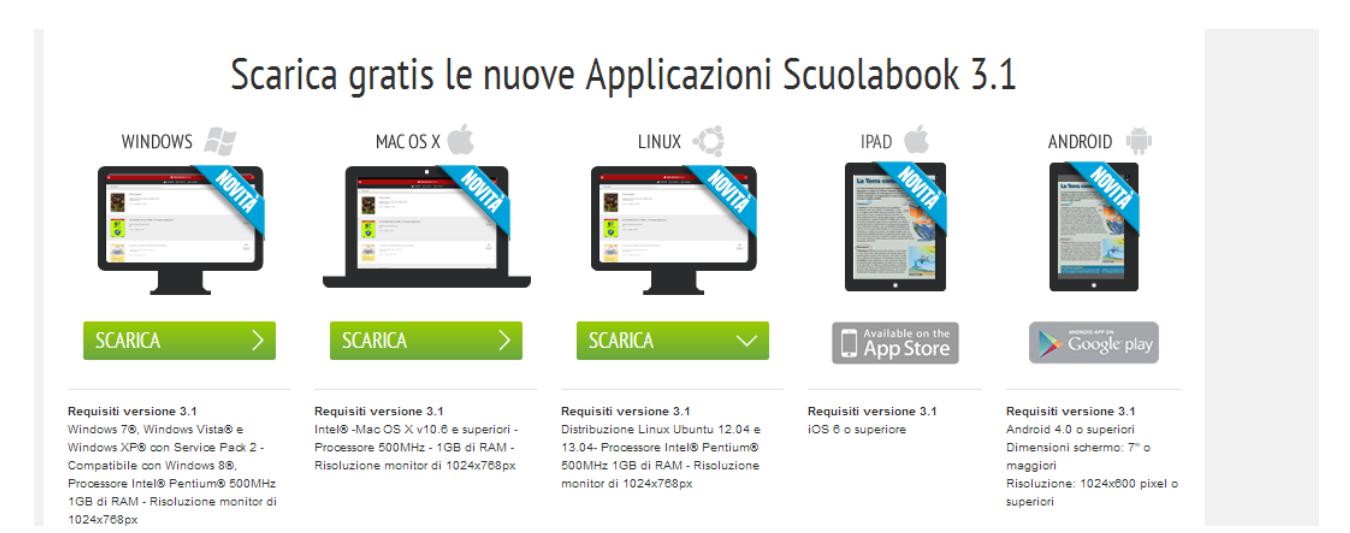

Una volta scelta la versione da scaricare, si clicca su scarica, salverete l'applicazione magari sul desktop e dovrete attendere 15 minuti circa. (in base ovviamente alla velocità del processore che avete).

Arriverà una mail al proprio indirizzo di posta elettronica con un link CONFERMA REGISTRAZIONE.

Dopo aver confermato la registrazione, si può entrare in scuolabook con il tasto ACCEDI e inserendo EMAIL e PASSWORD (le stesse che sono state inserite al momento della registrazione):

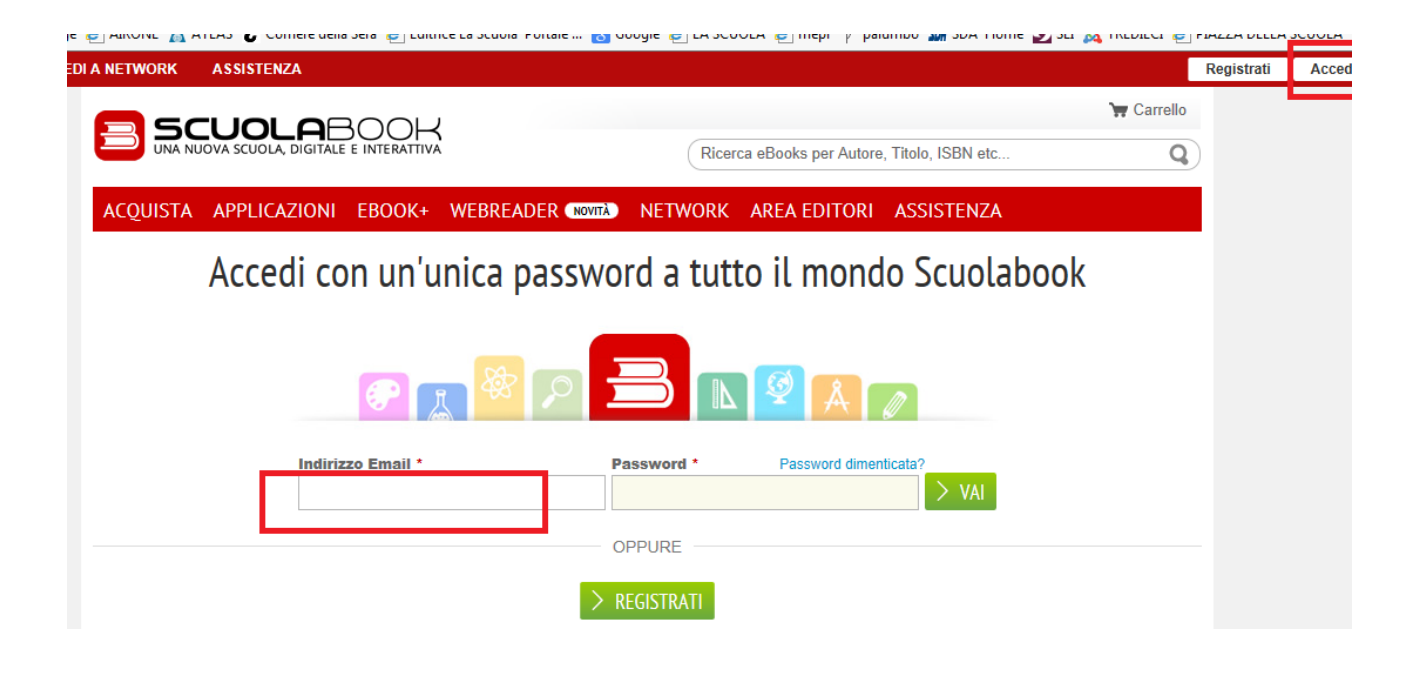

## Clicca sul tasto **VAI:**

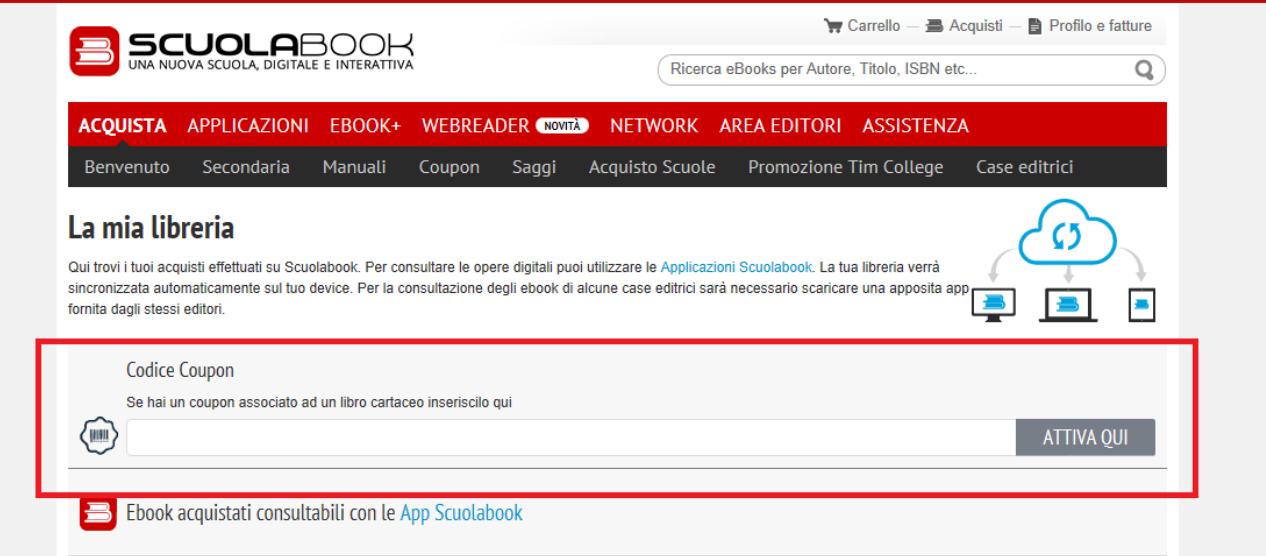

Entrerete così nella Vostra Libreria e nel riquadro CODICE COUPON, dovrete inserire il codice presente nella prima pagina del testo, rispettando le lettere maiuscole e/o minuscole, così come il codice lo vedete scritto sull'etichetta.

Dopo aver inserito il codice cliccare su ATTIVA QUI.

A questo punto entrate nell'applicazione (scaricata in precedenza) e proverete quello di cui avete fatto richiesta per l'attivazione.

Se non vedete nulla di nuovo sull'applicazione cliccare il tasto aggiorna (come nella schermata sottostante):

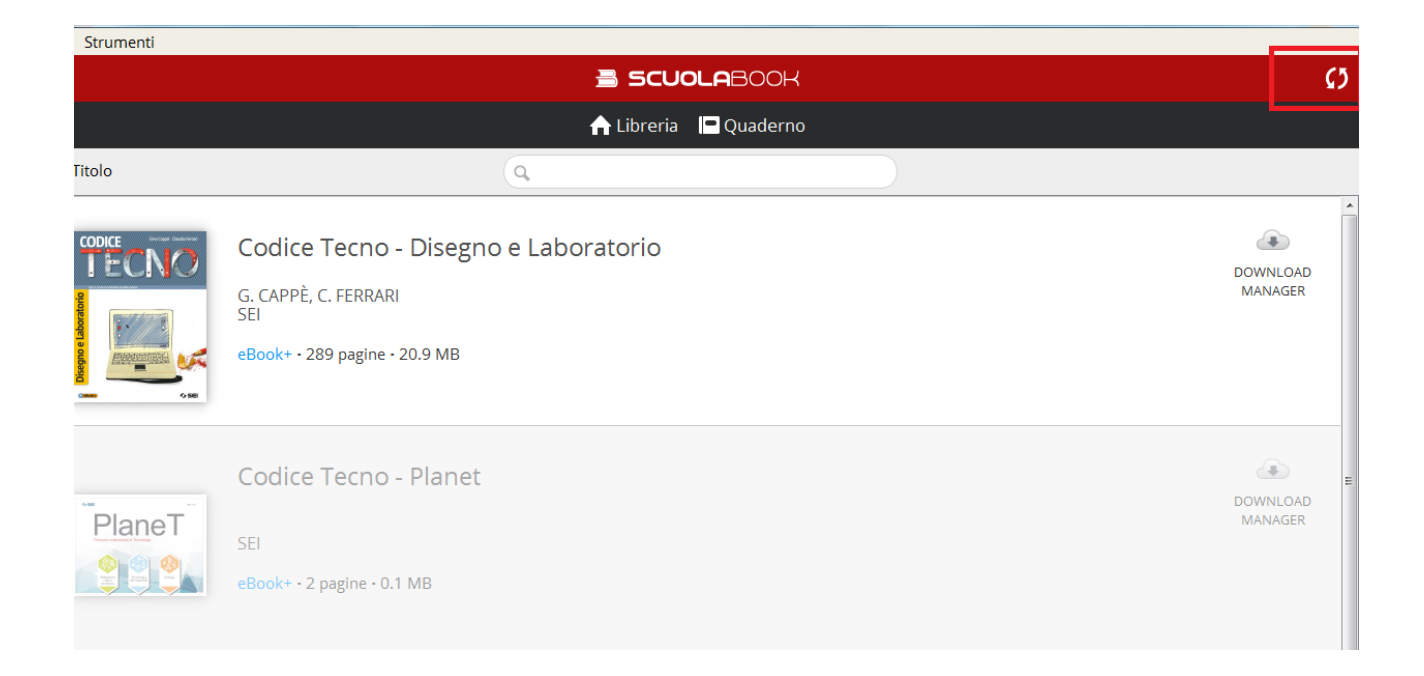

Tutti i testi di cui avrete fatto richiesta di attivazione li troverete in fila uno dietro l'altro, per far si che in ogni momento potete leggerlo, anche senza connessione, dovrete fare il download.

N.B. : Nel caso in cui inserendo il codice sulla schermata codice coupon, il messaggio che ricevete è che il codice è errato, controllate prima se nell'applicazione scuolabook, sia stato già consegnato.